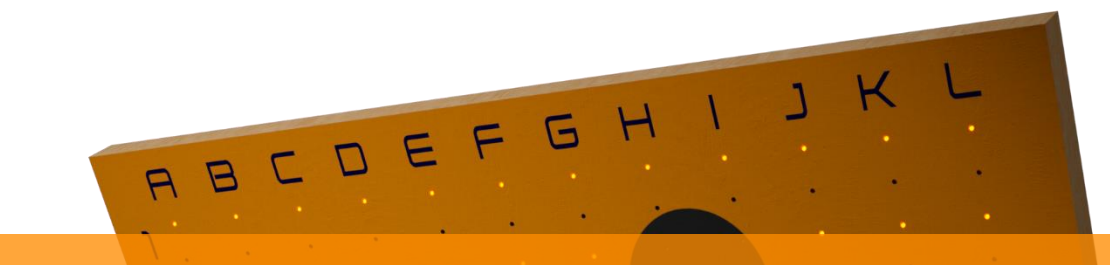

# **FlexBoard**

# **Inbe t r iebnahme**

FlexBoard

# **1 Einrichtung der SD-Karte**

# **1.1 Download Raspberry Pi Imager**

Um eine Verbindung zu deinem vorhandenem WLAN-Router einzurichten, wird das Programm "Raspberry Pi Imager" benötigt. Es kann direkt über unsere *[Webseite](http://www.flexboard-climbing.de/anleitung)* unter Anleitung - Schritt 4 oder auf der offiziellen Webseite *[www.raspberrypi.com](https://www.raspberrypi.com/software/)* heruntergeladen werden.

# **1.2 Installation Raspberry Pi Imager**

Starte nun die Installation durch Doppelklick auf die heruntergeladene Datei*.* (Version: 1.7.5 unter Windows 11)

Schritt 1: Bestätige die Benutzerkontenabfrage mit Ja.

Schritt 2: Starte die Installation mit Install.

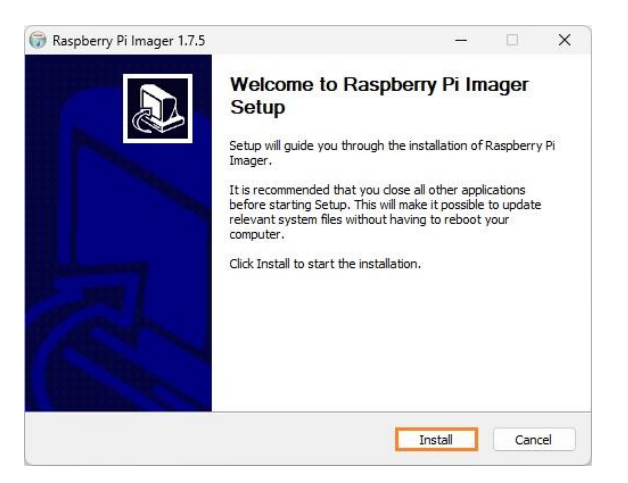

Schritt 3: Schließe die Installation mit Finish ab. Das Programm startet nun automatisch oder kann jeder Zeit unter dem Namen "Raspberry Pi Imager" gefunden und gestartet werden.

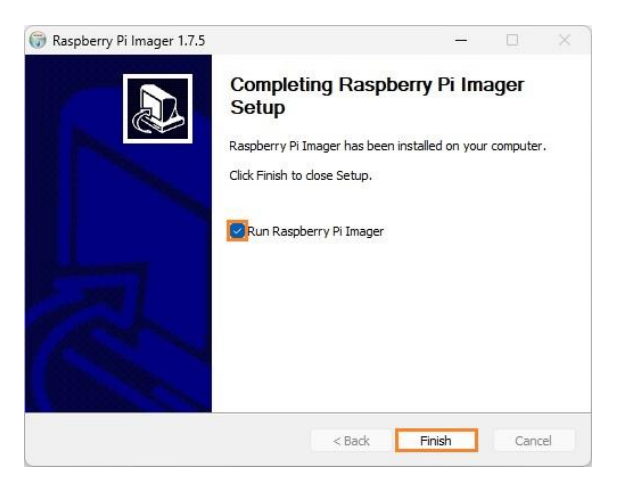

# **1.3 Einstellungen im Raspberry Pi Imager**

Stecke nun den beiliegenden USB-Adapter, in dem sich bereits die SD-Karte befindet, in einen USB-Port deines Computers.

Schritt 1: Klicke auf OS WÄHLEN.

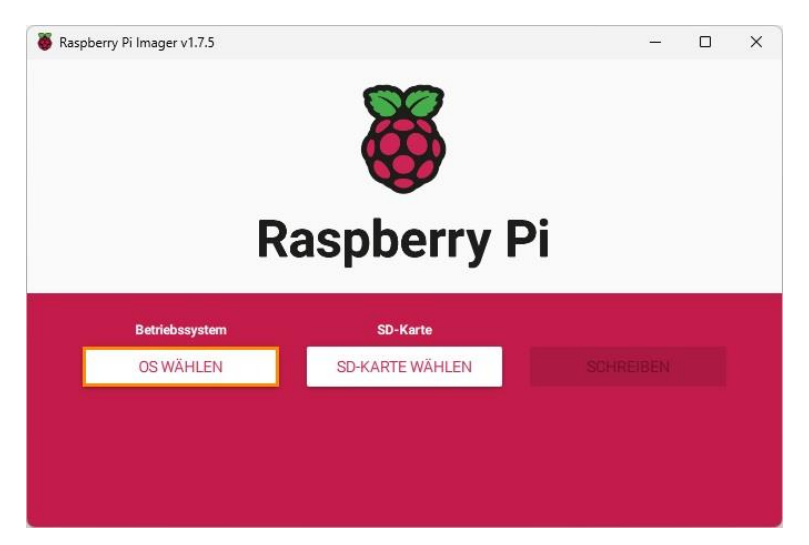

Schritt 2: Scrolle zum Ende der Liste und klicke auf Eigenes Image.

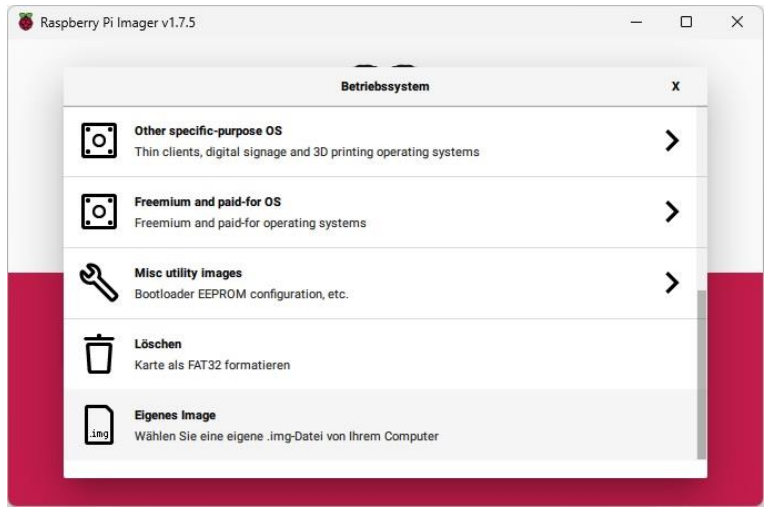

Schritt 3: Wähle die für deine Wand speziell angepasste "FlexBoard Ver. 1.x.x xxx.img" Datei aus, welche wir für dich als Download bereitgestellt haben und klicke auf Open.

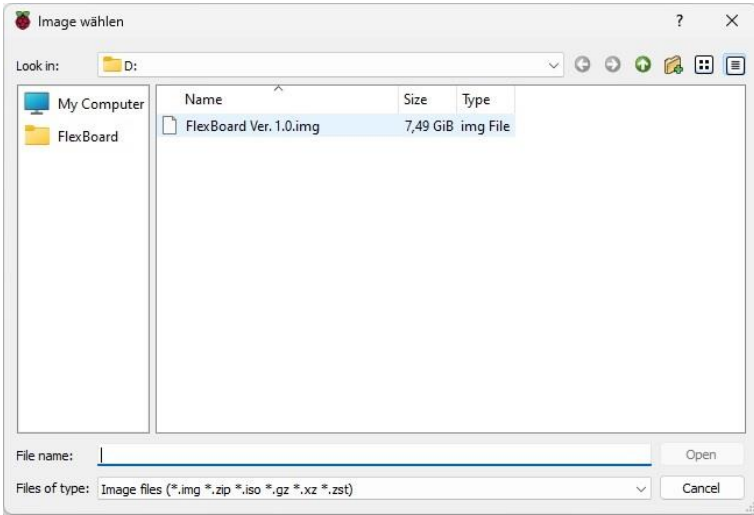

*Hinweis: Zum Download der Datei haben wir dir eine E-Mail mit deinem persönlichen Link zukommen lassen.*

*Achtung! Für spätere Änderung deines heimischen Netzwerks, bewahre diese Datei gut auf, um den Prozess erneut durchführen zu können.*

#### Schritt 4: Klicke auf SD-KARTE WÄHLEN.

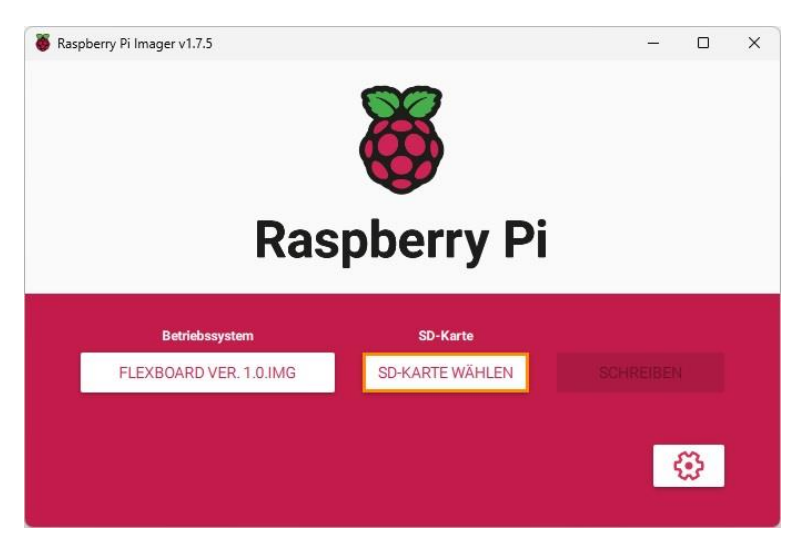

Schritt 5: Wähle das Laufwerk "MXT-USB Storage Device USB Device – 8.0 GB", wo sich die SD-Karte befindet.

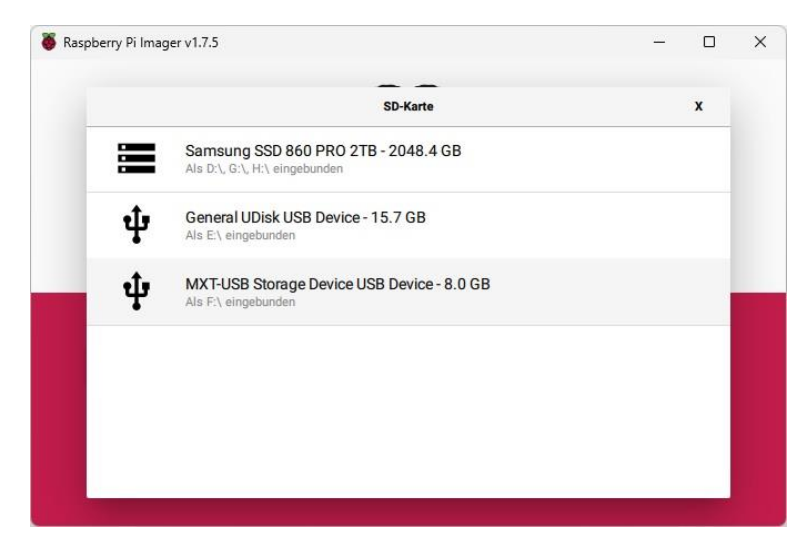

*Hinweis: Falls du die SD-Karte über einen anderen Weg mit deinen PC verbindest, wird der Name des Laufwerks ein anderer sein.*

Schritt 6: Klicke auf das Zahnradsymbol.

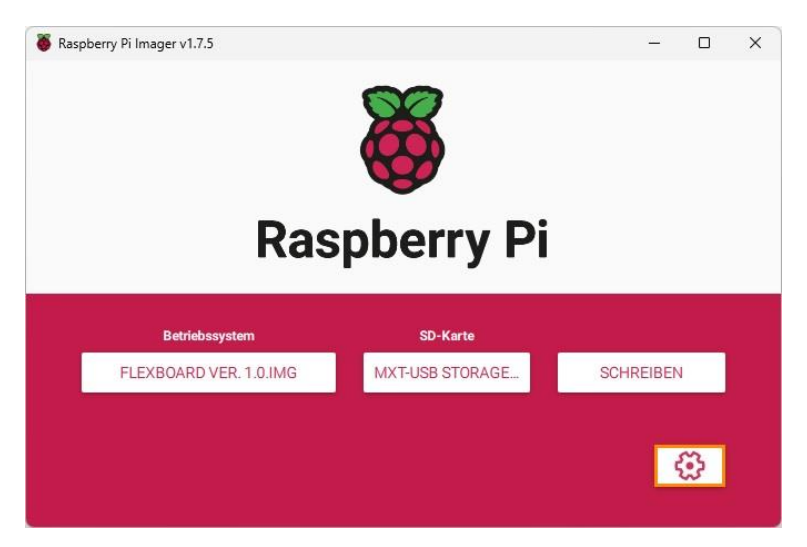

Schritt 7: Scrolle zu Wifi einrichten, setze den Haken, trage unter SSID den Namen deines Netzwerks und unter Passwort den dazugehörigen Schlüssel ein, ändere unter Wifi-Land die Länderauswahl zu DE und klicke auf SPEICHERN.

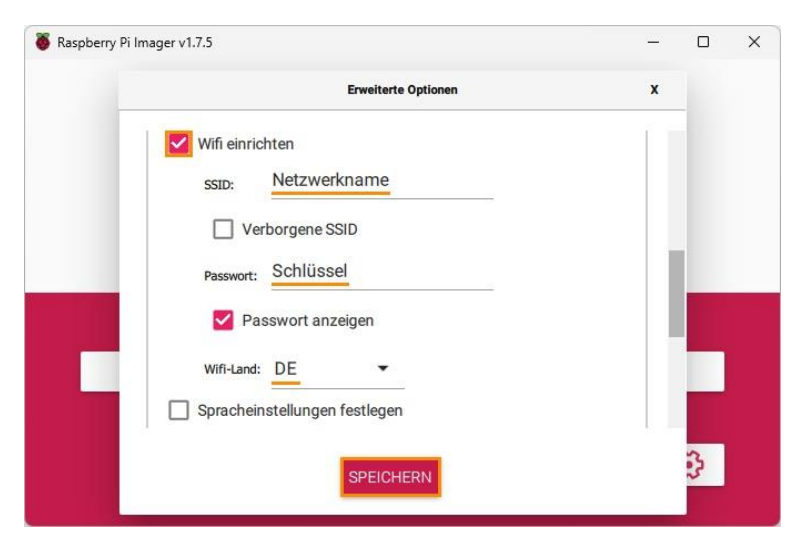

*Achtung! Ändere in diesem Menü keine anderen Werte.*

Schritt 8: Klicke abschließend auf SCHREIBEN und bestätige die Meldung mit JA um den Schreibevorgang zu starten.

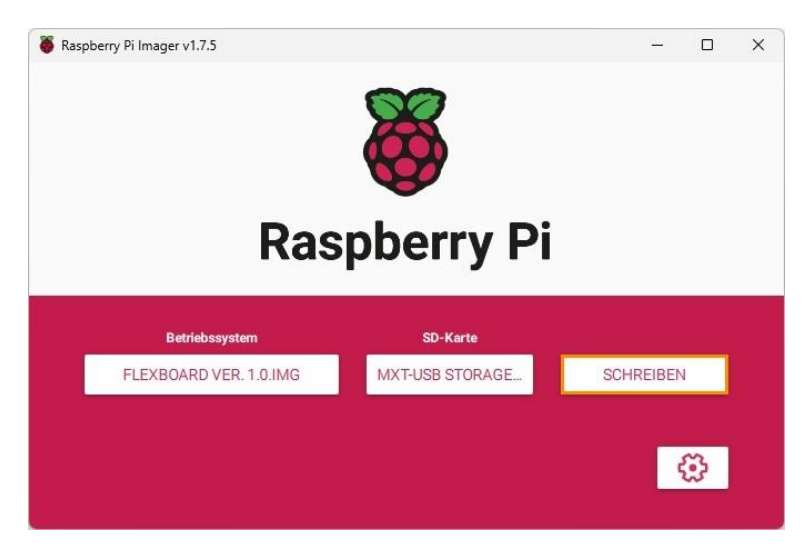

Schritt 9: Der Prozess ist abgeschlossen, sobald folgende Meldung erscheint.

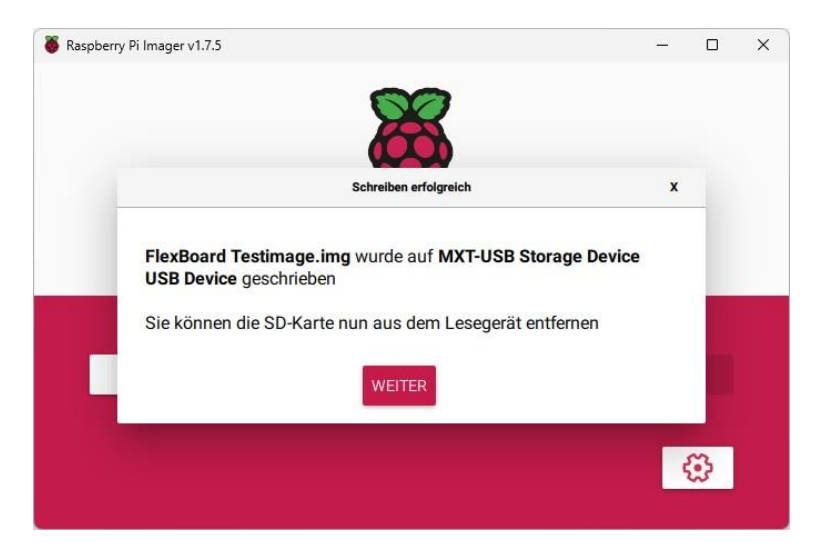

Klicke auf WEITER und entferne die SD-Karte aus dem USB-Port.

*Achtung! Sollte die Verifizierung fehlschlagen, starte den Schreibvorgang (Schritt 8) erneut.*

# **2 Installation SystemBox**

### **2.1 SD-Karte einsetzen**

Schritt 1: Löse auf der Unterseite deiner System-Box, mit dem beiliegenden Schraubendreher, die beiden Schrauben der Serviceklappe und öffne diese.

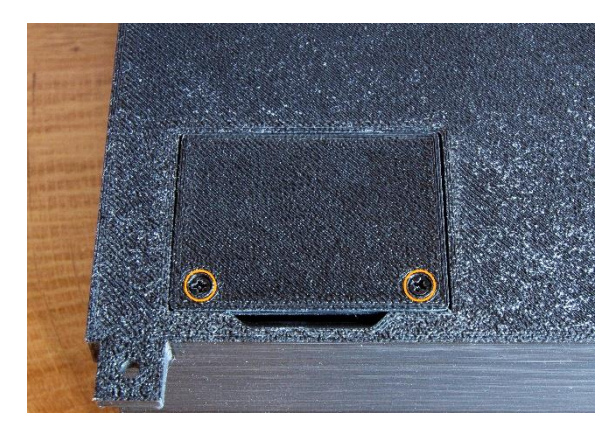

Schritt 2: Stecke die SD-Karte in den Port der Platine und schließe die Serviceklappe wieder.

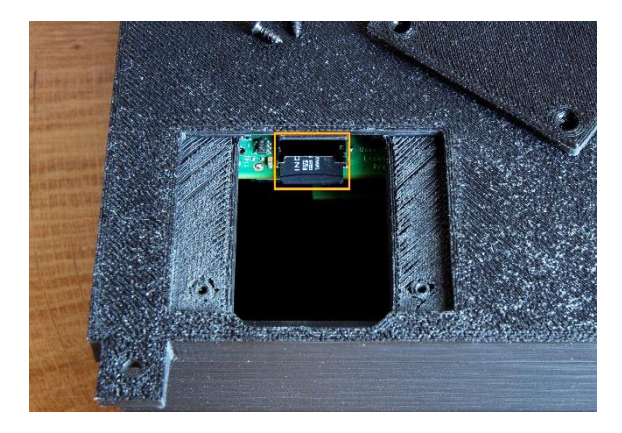

# **2.2 Befestigung**

Die SystemBox kann mit den vier mitgelieferten Schrauben auf der Rückseite deiner Boulderwand befestigt werden. Dabei empfiehlt sich, darauf zu achten, dass alle Verbindungskabel der LED-Ketten bis zu der Box reichen.

*Hinweis: Falls dies nicht möglich ist, können die Verbindungskabel durch passende 3-polige XLR-Kabel verlängert werden. Diese findest du auf diversen anderen Webseiten.*

# **2.3 Anschluss der Stromversorgung**

Stecke die Anschlussleitung für die Stromversorgung in den passenden Anschluss der SystemBox.

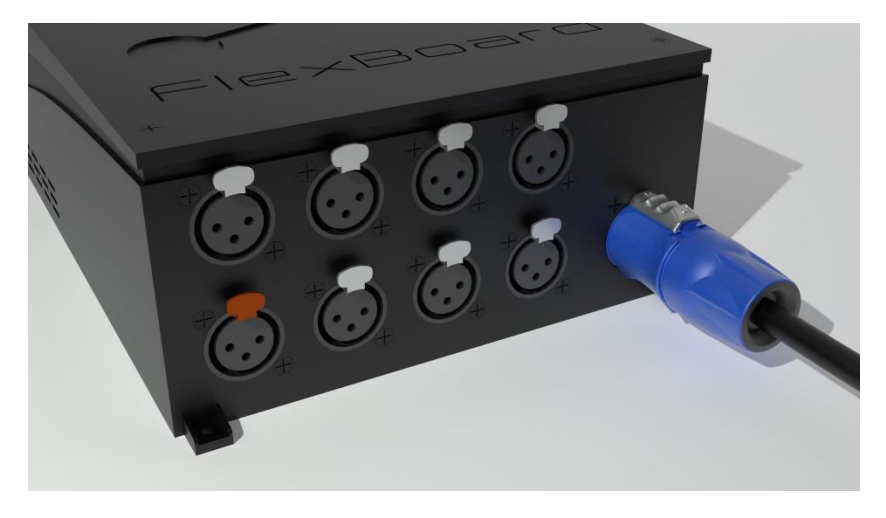

# **2.4 Anschluss der LED-Ketten**

Stecke die Verbindungskabel der LED-Ketten in die passenden Anschlüsse der SystemBox. Achte dabei darauf den **orangenen Stecker** auch in die **orange gekennzeichnete Buchse** zu stecken.

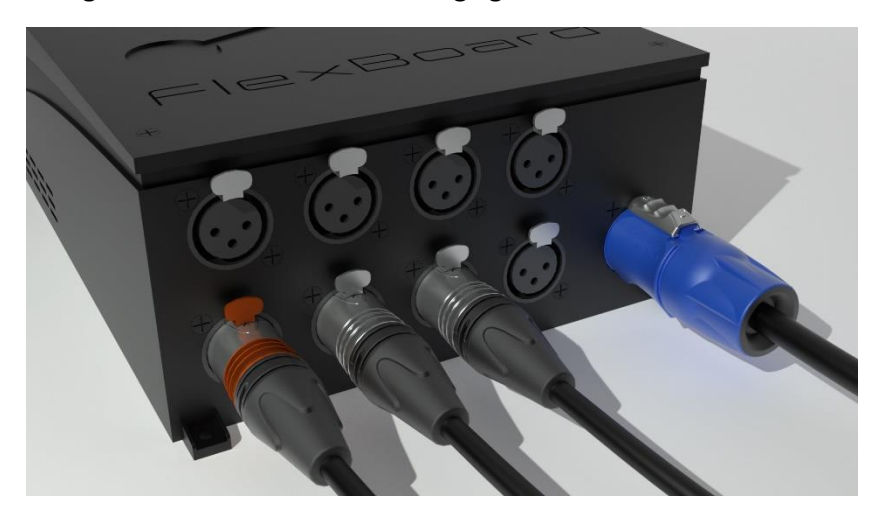

# **2.5 Start der SystemBox**

Stecke die Anschlussleitung in die Steckdose. Das System startet nun automatisch und ist in ca. 1 min Einsatzbereit.

Zum Ausschalten der SystemBox, entferne den Stecker der Anschlussleitung aus der Steckdose.

*Hinweis: Die Box verfügt über keinen separaten Schalter, da sie meist eher schwer zugänglich ist. Daher empfehlen wir eine Funk-/WLAN-Steckdose oder einen schaltbaren Steckdosenverteiler zu verwenden.*

*Hinweis: Eine WLAN-Steckdose, zur Verbindung mit einer Smart Home-App, steht optional beim Kauf der SystemBox zur Verfügung.*

# **5 Installation PowerBox (optional)**

# **5.1 Befestigung**

Die PowerBox kann mit den vier mitgelieferten Schrauben auf der Rückseite deiner Boulderwand befestigt werden. Dabei empfiehlt sich, darauf zu achten, dass alle Verbindungskabel der LED-Ketten bis zu der Box reichen.

*Hinweis: Falls dies nicht möglich ist, können die Verbindungskabel durch passende 3-polige XLR-Kabel verlängert werden. Diese findest du auf diversen anderen Webseiten.*

#### **5.2 Anschluss der Anschlussleitung**

Stecke die Anschlussleitung für die Stromversorgung, wie bei der SystemBox, in den passenden Anschluss der PowerBox.

### **5.3 Anschluss der LED-Ketten**

Stecke die Verbindungskabel der LED-Ketten in die passenden Anschlüsse der PowerBox. Achte dabei darauf, dass die PowerBox erst nach der SystemBox angeschlossen wird und mit dem Ende der letzten LED-Ketten der SystemBox verbunden werden muss.

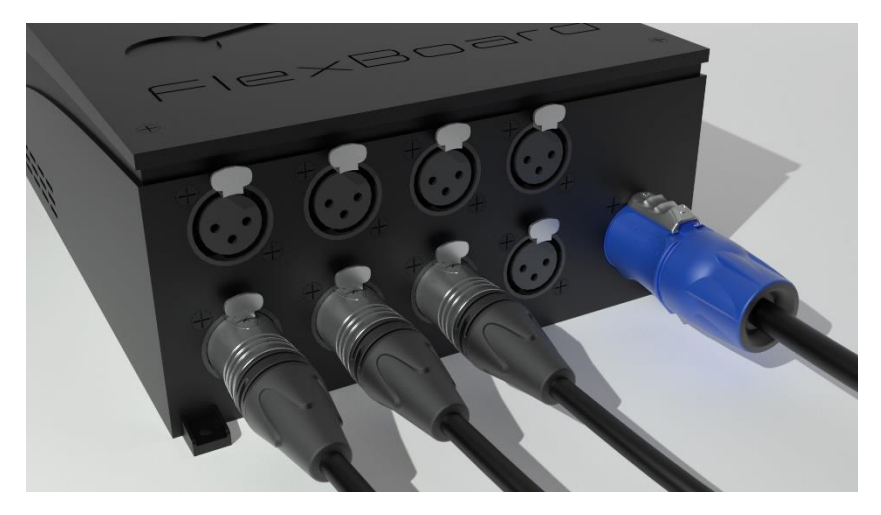